# V7-STORM PRO

**User Manual**

**Benutzerhandbuch**

**Manuel d'emploi**

**Manual del usuario**

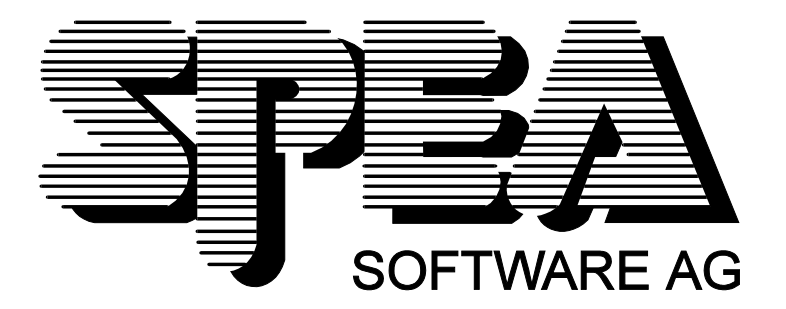

Teilenummer 1740 3030.1

Rel. 0795.3 Copyright by SPEA Software AG

#### **Copyright 1995 SPEA**

Die Informationen und Anleitungen in diesem Handbuch entsprechen dem neuesten Stand. SPEA übernimmt jedoch keine Haftung für die Anwendung, Verletzung von Patentrechten oder Rechten Dritter, die sich aus der Anwendung ergeben.

SPEA behält sich das Recht vor, Produktänderungen, die dem technischen Fortschritt dienen, jederzeit ohne Vorankündigung durchzuführen. Die in diesen Unterlagen enthaltenen Angaben und Daten können ohne vorherige Ankündigung geändert werden. Kein Teil dieser Dokumentation darf in irgendeiner Form (Druck, Fotokopie oder einem anderen Verfahren) ohne vorherige, schriftliche Genehmigung von SPEA reproduziert oder unter Verwendung elektronischer Systeme verarbeitet, vervielfältigt oder verbreitet werden.

Dem auf der SPEA-CD verwendeten Installationsprogramm INSTALL liegt die patentierte Software von Knowledge Dynamics Corp., Highway Contract 4, Box 185-H, Canyon Lake, Texas, 78133-3508 (USA), 1-512-964-3994, zugrunde. Knowledge Dynamics behält sich alle Copyright-Rechte weltweit vor. Das Programm INSTALL wurde ausschließlich für die Installation der SPEA-Software zur Verfügung gestellt.

Die Software von Knowledge Dynamics wurde von SPEA modifiziert. Es können somit Unterschiede in Leistung und Verhalten der auf der SPEA-CD ausgelieferten Software gegenüber der Original Knowledge Dynamics Corp. Software auftreten. Für den technischen Support ist SPEA zuständig.

© 1995 SPEA Software AG. All rights reserved.

#### **Warenzeichen**

OS/2 ist ein registriertes Warenzeichen der International Business Machines Corporation. MS-DOS ist ein registriertes Warenzeichen der Microsoft Corporation. AutoCAD, AutoShade und 3D Studio sind registrierte Warenzeichen der Autodesk Inc. Intergraph MicroStation ist ein registriertes Warenzeichen von INTERGRAPH.

MultiSync ist ein registriertes Warenzeichen von NEC Corp.

Windows und Windows® 95 sind registrierte Warenzeichen der Microsoft Corporation.

PCI und PCI Local Bus sind registrierte Warenzeichen der PCI Special Interest Group (SIG).

VESA ist ein registriertes Warenzeichen der Video Electronics Standards Association.

Alle weiteren Firmen- und Produktnamen sind registrierte Warenzeichen Ihrer dazugehörigen Hersteller.

#### **FCC Normerfüllung**

Diese Karte wurde getestet und erfüllt die Anforderungen für eine Class B digitale Einheit, nach Abschnitt 15 der FCC Norm. Die Karten von SPEA verwenden und erzeugen hochfrequente Signale. Aus diesem Grund müssen sie in Übereinstimmung mit den Herstellerangaben installiert werden, um einen Einfluß auf Rundfunk- und Fernsehempfang zu verhindern. Es können aber trotzdem (unter besonders ungünstigen Bedingungen) eventuell Funkstörstrahlungen erzeugt werden.

#### **Software von der SPEA Media-Gallery CD installieren**

Sie haben die SPEA Software auf CD erhalten. Es ist zusätzlich möglich, daß Disketten noch im Lieferumfang der Karte enthalten sind. Dieses Handbuch beschreibt die Installation von der Media Gallery CD, da dieser Weg im Normalfall gewählt wird. Falls Sie doch von Disketten installieren, beachten Sie bitte die mitgelieferten README-Dateien und die Etiketten der Disketten für Informationen zu den Aufrufen.

#### **Wichtiger Hinweis**

Lesen Sie **unbedingt** die README-Datei auf der Media Gallery CD sowie alle beigelegten Unterlagen, **bevor** Sie mit der Installation beginnen! Anderenfalls übernimmt SPEA keine Verantwortung für eventuelle Ansprüche Um die README-Datei zu lesen, legen Sie die CD in das Laufwerk und wechseln in das ...\SPEA\ INSTALL\STORMPRO Verzeichnis. Geben Sie dort folgenden Befehl ein: SHOW README.GER

# Inhaltsverzeichnis

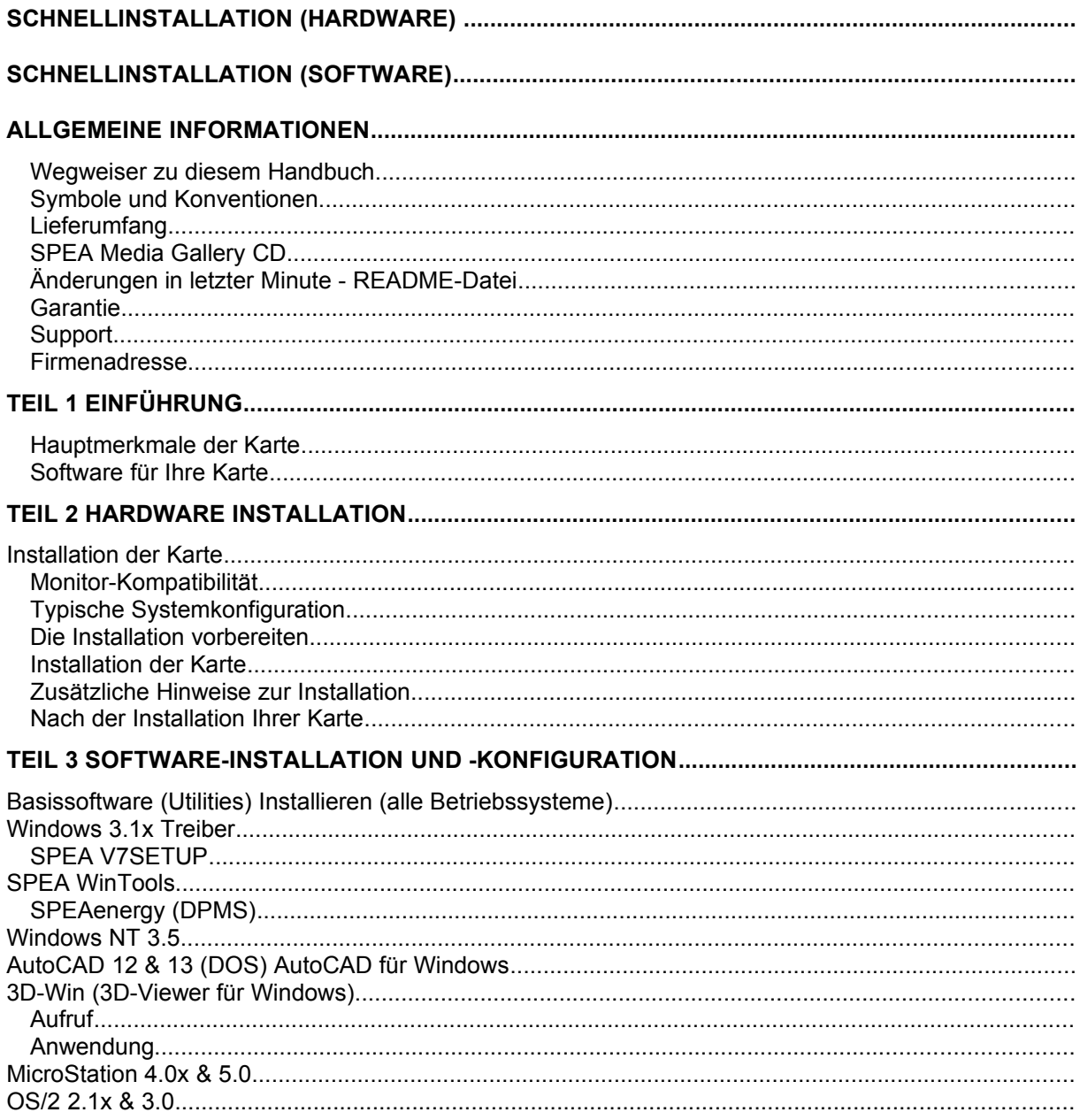

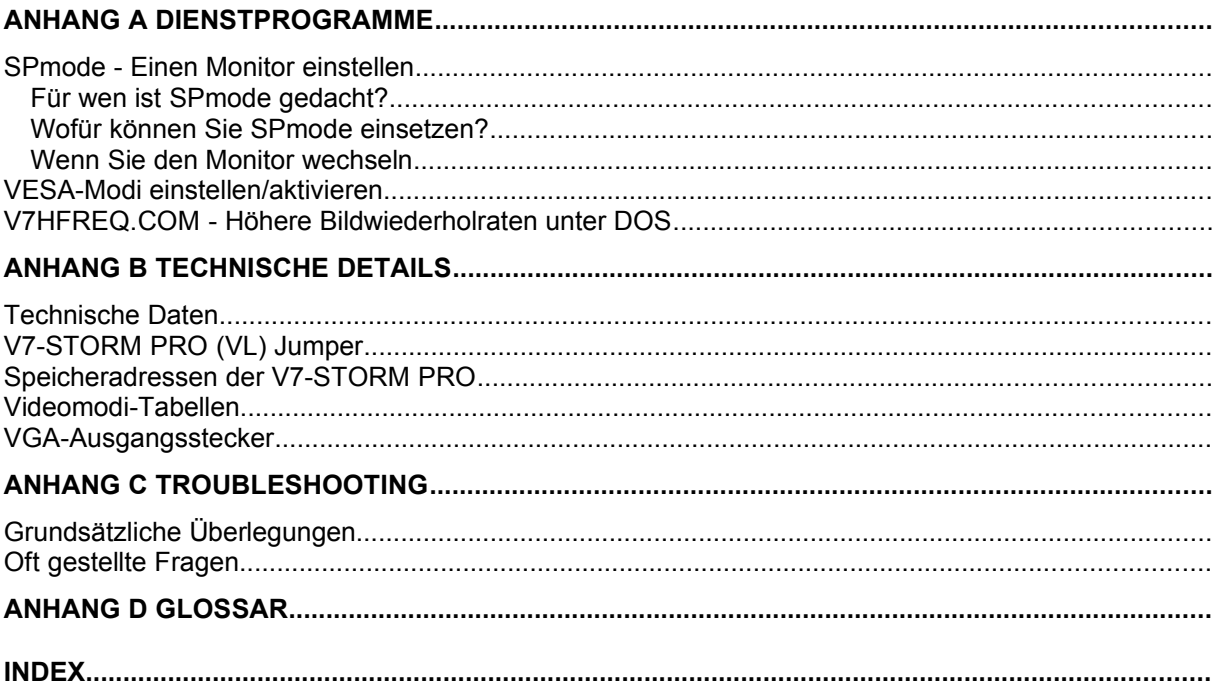

# **Schnellinstallation (Hardware)**

**Die Schnellinstallation ist nur für erfahrene Benutzer gedacht. Detaillierte Informationen entnehmen Sie bitte dem entsprechenden Abschnitt dieses Handbuches.**

- 1. Überprüfen Sie, ob der Rechner den Anfordernissen der SPEA Karte entspricht (korrekter Bustyp und -version).
- 2. Strom- und Anschlußkabel vom Rechner entfernen.
- 3. VGA-Teil deaktivieren, falls auf Hauptplatine integriert.
- 4. Gegebenenfalls Jumper einstellen. Die Jumperstellungen auf der Karte bleiben normalerweise unverändert. Unter bestimmten Umständen jedoch (z.B. Kartenkombinationen in einem System) müssen Änderungen gemacht werden.
- 5. SPEA Karte in einem freien Steckplatz installieren und festschrauben.
- 6. PC-Gehäuse wieder festschrauben und Strom- und Anschlußkabel wieder am Rechner befestigen.
- 7. Erst den Monitor, dann den Rechner einschalten.

# **Schnellinstallation (Software)**

Die jeweilige Applikation (z.B. Windows) muß bereits für Standard VGA (640x480) konfiguriert sein, bevor der entsprechende SPEA Treiber installiert werden kann.

1. Media Gallery CD einlegen und die Software-Installation (von dem CD-Laufwerk) wie folgt starten:

**DOS:**

SPEA.BAT am DOS-Prompt eingeben

**Windows 3.x:** SPEA.BAT am DOS-Prompt eingeben

# **Windows NT:**

DOS-Fenster öffnen, SPEA.BAT eingeben

# **OS/2:**

OS/2-Fenster öffnen, auf das CD-Laufwerk wechseln und SPEAOS2.CMD starten

- 2. Folgen Sie den Anweisungen am Bildschirm. Selektieren Sie Deutsch (D) als Sprache für die Installation.
- 3. Sie sehen anschließend ein Fenster mit einer Liste der Karten (links) und die Optionen 'Installation' und 'Handbuch' (rechts). Selektieren Sie Ihre Karte (sofern diese nicht bereits automatisch erkannt wurde).
- 4. Klicken Sie auf die Option 'Installation' (bestätigen Sie evtl. nochmals Ihre Karte).
- 5. Es erscheint dann eine Liste der Software zur Installation. Sie müssen die erste Option ('Utilities') auf jeden Fall selektieren.
- 6. Selektieren Sie weitere Treiber nach Bedarf (z.B. Treiber für Windows 3.x).
- 7. Bei bestimmten Treibern (z.B. Windows 3.x) wird die Installation über eine Batchdatei (Aufruf nach dieser Installation) fortgesetzt. Sofern eine solche Datei nötig ist, wird der Name CONTINUE.BAT vorgeschlagen. Akzeptieren Sie den vorgeschlagenen Namen und folgen Sie den Anweisungen am Bildschirm.

# **Probleme bei der Installation?**

Weitere Informationen zu möglichen Problemen finden Sie:

- 1. in der README-Datei auf der CD (s. Seite 2) bzw. nach der Installation im Verzeichnis C:\SPEA\GDC
- 2. im *Anhang C: Probleme und Lösungshinweise*
- 3. in der SPEA Support Mailbox (Software Updates und Hilfe bei Installations- und Anwendungsproblemen)
- 4. in der mitgelieferten Information zur SPEA ExpertLine.

# **Wichtig:**

Bei diesem Produkt handelt es sich um eine komplexe elektronische Einheit, welche nur von autorisiertem Fachpersonal repariert werden darf. Nehmen Sie KEINE Reparaturen oder Änderungen an der Graphikkarte vor!

# **Allgemeine Informationen**

#### **Wegweiser zu diesem Handbuch**

Dieses Handbuch ist wie folgt aufgeteilt:

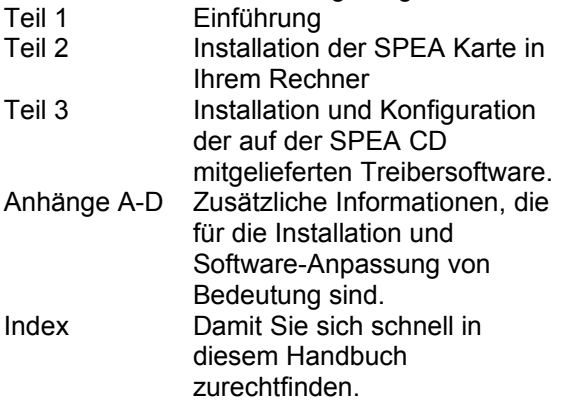

#### **Symbole und Konventionen**

Damit Sie sich in diesem Handbuch gut zurechtfinden, beachten Sie bitte die Bedeutung folgender Schreibkonventionen:

#### **Achtung**

Dieser Absatz enthält eine Warnung oder wichtige Informationen.

**Hinweis:**

Dieser Absatz enthält nützliche Tips. **DOS-Kommandos** werden grundsätzlich groß geschrieben. Beispiel: E:

SPEA.BAT

Falls nicht anders definiert, müssen alle Befehle durch Drücken der ENTER- bzw. RETURN-Taste bestätigt werden.

**Beispiel:** Hier finden Sie z.B. Beispiele für Befehlseingaben.

**Bildschirmmeldungen** sind in der Schriftart Courier dargestellt.

**Querverweise** zu anderen Teilen des Handbuches werden *kursiv* dargestellt.

Die **Verzeichnisnamen** in der Dokumentation sind jeweils Beispiele.

Die Dokumentation bezieht sich immer auf Laufwerk E: Ändern Sie bitte diese Buchstabe ab, falls Ihr CD-Laufwerk mit einem anderen Buchstaben angesprochen wird.

#### **Lieferumfang**

Im Lieferumfang Ihrer SPEA Karte sind folgende Komponenten enthalten:

- 1x V7-STORM PRO
- die Media Gallery CD
- dieses Handbuch

#### **SPEA Media Gallery CD**

Die SPEA Software wird auf der Media Gallery CD ausgeliefert. Die aktuelle Treibersoftware sowie weitere Treiber sind auch über die SPEA Mailbox (rund um die Uhr) und über CompuServe verfügbar.

#### **Änderungen in letzter Minute - README-Datei**

Unsere Software wird ständig weiterentwickelt. Den aktuellen Status bzw. Änderungen, die sich zum Handbuch ergeben haben, finden Sie in der README-Datei, welche automatisch nach der Software-Installation der Graphikkarte auf dem Bildschirm erscheint. Sie können diese Datei auch jederzeit von der CD mit folgenden Kommandos lesen: E:\SPEA\INSTALL\STORMPRO

SHOW README.GER

#### **Garantie**

Sie haben Anspruch auf 3 Jahre Garantie. Bitte wenden Sie sich in dem Fall, daß Ihre Karte defekt ist, an Ihren Händler. Bei diesem Produkt handelt es sich um eine komplexe elektronische Einheit, welche nur von autorisiertem Fachpersonal mit dem entsprechenden Equipment repariert werden darf. Nehmen Sie **KEINE** Reparaturen oder Änderungen an der Graphikkarte vor. Anderenfalls führt dies zu Garantieverlust.

#### **Support**

Folgende Dienstleistungen werden von der SPEA Software AG angeboten:

- Technische Unterstützung (SPEA ExpertLine)
- · Online-Informationen und Software Updates per DFÜ (SPEA Mailbox)
- · Software Updates per CD (SPEA Media Gallery CD)

Weitere Informationen zu diesen Dienstleistungen finden Sie am Ende dieses Handbuches.

#### **Firmenadresse**

SPEA Software AG Moosstr. 18B D-82319 Starnberg

 $Tel: 0.81.51 / 26.60$ Fax: 0 81 51 / 21 258

# **Teil 1 Einführung**

Ihre SPEA Karte ist eine VGA-kompatible Graphik-Beschleunigerkarte, besonders geeignet für graphikintensive Benutzerober- $\overrightarrow{f}$  flächen wie z.B. Windows und OS/2

#### **Hauptmerkmale der Karte**

- · fortgeschrittener Weitek P9100 64-Bit Graphikprozessor für VESA Local Bus bzw. PCI 2.0 Bussysteme
- Standard 4 MB VRAM auf der Karte
- · TrueColor (16.7 Millionen Farben können gleichzeitig dargestellt werden) bei 1280 x 1024
- · maximale (non-interlaced) Auflösung am Bildschirm von 1600 x 1200 bei 80 Hz
- · Zeichenalgorithmen auf dem Chip integriert um z.B. graphische Oberflächen zu beschleunigen
- · Powermanagement (DPMS) Software im Lieferumfang, um die VESA spezifizierten Stromsparmodi einsetzen zu können
- erweiterte Treiber-Software für die gängigsten Applikationen
- sehr schneller RAMDAC für ergonomische Videomodi
- · Installation ohne Jumper (PCI)

#### **Software für Ihre Karte**

Verschiedene Software-Treiber für Standard-Applikationen sowie nützliche Dienstprogramme werden mit Ihrer Karte geliefert. Zusätzliche Software (Treiber für andere Applikationen) ist ebenfalls verfügbar, aber nicht ein Teil des Standard-Lieferumfangs. Diese Software ist über BBS und CompuServe verfügbar.

#### **Standard Software-Lieferumfang**

- · Intuitives menügesteuertes Installationsprogramm
- SPEA DOS- und Windows-Tools
- SPEA Dienstprogramme (z.B. Hardware-Testprogramm)
- Treiber-Software für folgende Applikationen:
	- AutoCAD 12 & 13
	- AutoCAD für Windows
	- MicroStation 4.x/5.x
	- $-$  OS/2 2.1x & 3.0
	- Windows 3.1x
	- Windows NT 3.5

#### **Optionale Software**

Diese Software kann kostenlos über die SPEA Mailbox (teilweise auch CompuServe) bezogen werden:

- · AutoCAD 11 Treiber
- Windows NT 3.1 Treiber

# **Teil 2 Hardware Installation**

# **Installation der Karte**

#### **Voraussetzungen**

- 1. IBM kompatiblen Rechner (80386/486/586) mit PCI Version 2.0 oder VESA Local Bus System.
- 2. Einen freien PCI oder VL Bus System Erweiterungsslot.
- 3. Betriebssystem MS-DOS Version 5.0 oder höher, bzw. Windows NT oder OS/2.
- 4. einen Schraubendreher.

#### **Warnung!**

Statische Ladung kann die Elektronik Ihrer Graphikkarte beschädigen. Berücksichtigen Sie bitte folgende Hinweise, um einen Schaden auszuschließen:

- 1. Berühren Sie die SPEA Karte nur an den Kanten. Berühren Sie keine Anschlüsse oder Bauelemente.
- 2. Lassen Sie die SPEA Karte in der antistatischen Schutzhülle, solange Sie die Karte nicht installieren.
- 3. Bevor Sie die Karte berühren, sollten Sie mögliche statische Ladungen abbauen. Berühren Sie hierzu vorher eine geerdete metallische Fläche wie z.B. das PC-Gehäuse.
- 4. Legen Sie die SPEA Karte nicht auf eine Metall-Oberfläche.
- 5. Bewegen Sie die SPEA Karte so wenig wie möglich, um die Entstehung von elektrostatischer Ladung durch die Kleidung, Teppiche oder Mobiliar zu verhindern.

#### **Monitor-Kompatibilität**

Die SPEA Karten bieten eine hohe Leistungsbandbreite bezüglich Auflösungen, Bildwiederholraten und der Anzahl darstellbarer Farben.

Insbesondere gewährleisten spezielle ergonomische SPEA Bildwiederholfrequenzen bis zu 100 Hz absolute Flimmerfreiheit. Die Karten sind für den Betrieb mit den SPEA MultiSync-Monitoren optimal konfiguriert.

Selbstverständlich lassen sich die SPEA Karten auch mit vielen herkömmlichen VGAbzw. hochauflösenden MultiSync-Monitoren betreiben. Hierbei ist jedoch zu beachten, daß die volle Leistungsfähigkeit der Graphikkarte nur dann ausgenutzt werden kann, wenn auch der Monitor entsprechend leistungsfähig ist. Dies betrifft sowohl die Bildwiederholrate bzw.

Vertikalfrequenz (gemessen in Hz) als auch die Horizontalfrequenz (gemessen in kHz). **Beispiel:** Ein Multifrequenzmonitor hat folgende Kenndaten: max. Auflösung 1280 x 1024, Horizontalfrequenz bis zu 50 kHz, Vertikalfrequenz (Bildwiederholrate) bis zu 90 Hz.

Soll einer der Videomodi, die in den Tabellen in der mitgelieferten Datei BIOS.TXT aufgeführt sind, mit diesem Monitor realisiert werden, so müssen alle drei der oben genannten Parameter für den gewünschten Videomodus innerhalb der Spezifikation des Monitors liegen.

In unserem Beispiel ist der Modus 1024 x 768 bei 48,5 kHz Horizontalfrequenz und einer Bildwiederholrate von 60 Hz realisierbar. Die nächsthöhere Bildwiederholrate von 70 Hz ist dagegen für diese Auflösung nicht mehr möglich, da die Horizontalfrequenz in diesem Fall 56,5 kHz beträgt und somit außerhalb der Spezifikation des Monitors liegt.

#### **Achtung!**

Eine dauerhafte Übersteuerung des Monitors mit zu hohen Frequenzen kann zu schwerwiegenden Schäden am Monitor führen.

Bevor Sie mit den in diesem Handbuch beschriebenen Konfigurationsprogrammen (z.B. SPMODE, V7SETUP) eine andere Bildwiederholfrequenz einstellen, vergewissern Sie sich deshalb bitte anhand des Monitor-Handbuches über dessen technische Daten (mögliche Auflösungen, Horizontal- und Vertikalfrequenz).

# **Typische Systemkonfiguration**

Eine typische Konfiguration für Ihre Karte könnte wie folgt aussehen:

- · Colani Tower 486DX-40, VL Bus, 40 MHz, 4 MB oder Colani Tower 486DX2-66, PCI Bus, 66 MHz, 8 MB
- · SPEA 2085 MS Monitor

#### **Die Installation vorbereiten**

**Bitte beachten Sie, daß die Anwendungen, für die Sie Software-Treiber installieren wollen, bereits auf Ihrem Rechner für Standard-VGA (640 x 480) installiert sein müssen. Es ist ratsam, Applikationen entsprechend umzukonfigurieren, bevor Sie eine bereits vorhandene Graphikkarte entfernen, da nicht jedes Programm eine Konfiguration von der DOS-Ebene zulässt.**

#### **BIOS SETUP des PCs ändern**

War eine Graphikkarte außer einer VGA-Karte im System installiert, ist es notwendig die Konfiguration des PCs zu ändern. Dies wird oft mit einer Änderung der Jumper auf der Hauptplatine durchgeführt (entfernen Sie zuerst die alte Karte, lesen Sie im Handbuch des PC-Herstellers nach) aber in der Regel ist eine Änderung des BIOS SETUP des PCs erforderlich bzw. ausreichend.

#### **Ausnahme:**

Ihre Hauptplatine hat eine integrierte VGA-Einheit. In diesem Fall **muß** der VGA-Teil auf der Hauptplatine deaktiviert werden, bevor die SPEA Karte installiert wird.

Bitte lesen Sie in Ihrem PC-Handbuch nach, wie Sie den VGA-Teil auf der Hauptplatine Ihres Rechners deaktivieren.

#### **Warnung**

Die gleichzeitige Benutzung von zwei aktiven VGA-/EGA-Karten im PC führt evtl. zu einem Schaden am System!

Falls Ihr System nicht durch die Umsetzung von Jumpern für VGA umkonfiguriert werden muß, wählen Sie 'VGA' (sonst 'IBM VGA') als Ihre Graphikkarte im BIOS Setup Ihres PCs bevor Sie mit den folgenden Schritten fortfahren.

- 1. Schalten Sie Ihren Computer aus und stecken Sie alle Peripheriegeräte (Drucker, Bildschirm und andere) sowie alle Stromanschlüsse aus.
- 2. Entfernen Sie die Schrauben von Ihrem PC-Abdeckgehäuse und bewahren Sie sie sorg-fältig auf.
- 3. Entfernen Sie das PC-Abdeckgehäuse.

#### **Installation der Karte**

Die SPEA Karte wird in dem entsprechenden VL-Bus bzw. PCI-Bus Steckplatz installiert.

- 1. Entfernen Sie die Abdeckblende an einem Erweiterungsslot. Bewahren Sie die Schraube zum späteren Befestigen der Graphikkarte auf.
- 2. Halten Sie die Karte an den oberen Kanten und stecken Sie sie fest in den Erweiterungsslot.

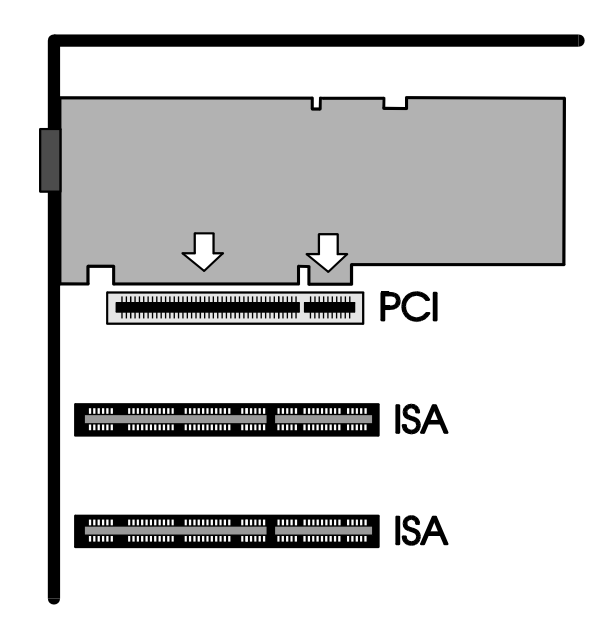

*Installation in einem PCI Erweiterungsslot*

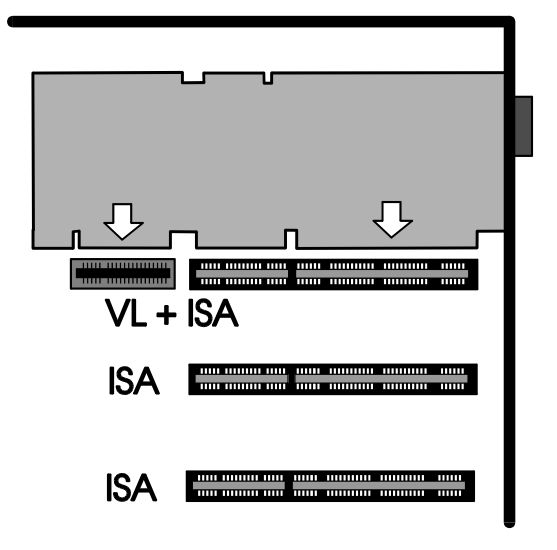

*Installation in einem VESA Local Bus Erweiterungsslot*

#### **Achtung!**

Folgender Schritt ist besonders wichtig, um die SPEA Karte richtig zu erden.

- 3. Justieren Sie das Schraubenloch an der montierten Abdeckblende der Graphikkarte mit dem Schraubenloch an der Rückwand Ihres PCs. Schrauben Sie die SPEA Karte mit der zuvor von der Abdeckung entfernten Schraube fest.
- 4. Verstauen Sie alle im PC befindlichen Kabel so, daß sie beim Aufsetzen des PC-Gehäuses keinen Schaden nehmen.
- 5. Montieren Sie das PC-Gehäuse und schrauben Sie es wieder fest.
- 6. Schließen Sie alle Anschlußkabel an die Peripheriegeräte wieder an.
- 7. Verbinden Sie das Monitorkabel mit dem 15-poligen VGA-Ausgang der Graphikkarte. Das andere Ende des Kabels verbinden Sie mit dem Monitor (bitte im Monitorhandbuch nachlesen).

#### **Zusätzliche Hinweise zur Installation**

Schalten Sie Ihren Monitor immer vor Ihrem Rechner ein um mögliche Schäden an dem Monitor zu vermeiden.

Die SPEA Karte wurde so konzipiert, daß sie in den meisten Fällen ohne Einstellen von Schaltern oder Jumpern installiert werden kann. Falls Ihr System dennoch nicht einwandfrei funktioniert, können Sie, wie im *Anhang B: Technische Details* beschrieben, die Einstellungen ändern. Beachten Sie, daß Ihr Monitor im Standardmodus läuft, und, daß höhere Bildwiederholraten usw. an dieser Stelle der Installation noch nicht zur Verfügung stehen! Erst nach dem Einsatz der Tuning-Programme (SPMODE.EXE, V7SETUP.EXE - s. unten) werden optimierte Videomodi für Ihren Monitor zur Verfügung gestellt. Diese Programme werden später im Handbuch behandelt.

#### **Hardware-Kompatibilität VL- oder PCI-Bus und Graphikkarte**

Die Funktionsweise eines Graphiksystems hängt hauptsächlich von der Graphikkarte und der Hauptplatine ab.

Wenn das Design der PCI- oder VL-Hauptplatine nicht gemäß den PCI- bzw. VESA-Spezifikationen konstruiert ist, kann die Funktionsweise der Graphikkarte beeinträchtigt werden!

SPEA hat die Karten der SPEA V7-Serie in VL-Hauptplatinen mit einer Taktrate bis 33 MHz und PCI-Hauptplatinen mit einer Taktrate von 90 MHz erfolgreich getestet.

#### **Nach der Installation Ihrer Karte**

Wenn Sie die SPEA Karte korrekt installiert haben, erscheint nach jedem Systemstart kurz der DOS-Prompt auf dem Bildschirm. Falls Ihr System nicht startet, überprüfen Sie nochmals, ob Sie alle Schritte richtig befolgt haben. Weitere Informationen erhalten Sie im *Anhang C: Probleme und Lösungshinweise.*

# **Teil 3 Software-Installation und -Konfiguration**

**Bitte beachten Sie, daß die Anwendungen, für die Sie Software-Treiber installieren wollen, bereits auf Ihrem Rechner für Standard-VGA (640 x 480) installiert sein müssen. Es ist empfehlenswert dies vor der Entfernung einer evtl. bereits vorhandenen Graphikkarte zu tun, da nicht jede Anwendung die Umkonfigurierung von der DOS-Ebene erlaubt.**

#### **Hinweis:**

Unsere Software wird ständig weiterentwickelt. Den aktuellen Status bzw. Änderungen, die sich zum Handbuch ergeben haben, finden Sie in der README-Datei (vorher beschrieben).

Überprüfen und notieren Sie vor der Installation die genauen Verzeichnisnamen und Pfade Ihrer Anwendungen, für die Sie Software-Treiber installieren wollen, da Sie evtl. während der Installation danach gefragt werden.

### **Basissoftware (Utilities) Installieren (alle Betriebssysteme)**

Damit die Karte im System erkannt wird und korrekt funktioniert, ist es notwendig einen 'Grundstock' an Software zu installieren (unabhängig von dem jeweiligen Betriebssystem). Bitte führen Sie die folgenden Schritte durch, um die Basissoftware zu installieren.

1. Legen Sie die Media Gallery CD in Laufwerk E: und starten Sie die Installation (von E:) wie folgt:

**DOS:**

SPEA.BAT am DOS-Prompt eingeben

**Windows 3.x:** SPEA.BAT am DOS-Prompt eingeben

**Windows NT:** DOS-Fenster öffnen, SPEA.BAT eingeben

#### **OS/2:**

OS/2-Fenster öffnen, auf E: umschalten und SPEAOS2.CMD starten

2. Wählen Sie Deutsch (D) als Sprache für den Installationsvorgang aus.

- 3. Bestätigen Sie, daß Sie die Software für eine V7-STORM PRO installieren.
- 4. Eine neue Oberfläche wird aufgebaut. Die Karte wird in den meisten Fällen automatisch erkannt (links am Bildschirm). Notfalls müssen Sie aber die entsprechende Schaltfläche (V7- STORM PRO) anklicken.
- 5. Klicken Sie auf die Schaltfläche Installation.
- 6. Bestätigen Sie, daß Sie die Software für eine V7-STORM PRO installieren.
- 7. Selektieren Sie dann die Option 'Treiber und Dienstprogramme für SPEA Hardware'.
- 8. Sie erhalten eine Bildschirmmaske zur Auswahl der Software-Treiber.
- 9. Wählen Sie die erste Option Utilities aus.
- 10.Sie werden vom Installationsprogramm jeweils nach dem Laufwerk und dem Verzeichnis gefragt, wohin Sie die gewählte Software kopieren wollen (Voreinstellung: C:\SPEA\GDC)
- 11.Nehmen Sie den vorgeschlagenen Namen an und folgen Sie den Anweisungen am Bildschirm. Das Installationsprogramm kopiert automatisch alle Dateien in die gewählten Verzeichnisse.
- 12.Während der Installation erscheint auf dem Bildschirm eine README-Datei mit den wichtigsten Informationen zur Software-Konfiguration. Bitte lesen Sie die Datei!

Die Basissoftware ist jetzt installiert. Zur Installation und Konfiguration der jeweiligen Treiber (für das eingesetzte Betriebssysteme bzw. für die eingesetzten Applikationen) lesen Sie jetzt den entsprechenden Abschnitt in diesem Kapitel.

Beachten Sie, daß die jeweiligen Anwendungen zunächst in der Auflösung 640x480 dargestellt werden. Höhere Bildwiederholfrequenzen, Auflösung oder Farbtiefen werden über ein entsprechendes Programm geändert (SPMODE.EXE für DOS-Anwendungen und V7SETUP.EXE für Windows-Anwendungen).

# **Windows 3.1x Treiber**

Falls Windows noch nicht auf Ihrem System installiert ist, führen Sie die Installation für Standard-VGA durch.

- 1. Legen Sie die Media Gallery CD in Laufwerk E:
- 2. Wechseln Sie auf dieses Laufwerk und geben Sie folgenden Befehl an der DOS-Eingabezeile ein: SPEA.BAT
- 3. Falls nicht bereits selektiert, wählen Sie Ihre Karte in der Liste aus.
- 4. Klicken Sie auf die Schaltfläche Installation (rechts am Bildschirm).
- 5. Bestätigen Sie nochmals Ihre Karte.
- 6. Selektieren Sie die Windows Option zur Installation.
- 7. Übernehmen Sie den vorgeschlagenen Namen CONTINUE.BAT.
- 8. Beenden Sie die primäre Installation und wechseln Sie in das Rootverzeichnis Ihrer Festplatte (z.B. C:\).
- 9. Geben Sie folgenden Befehl ein: CONTINUE.BAT. Windows und das Programm V7SETUP.EXE werden dann automatisch gestartet.
- 10.Selektieren Sie einen Monitor, eine Auflösung und eine Farbtiefe und klicken Sie anschließend auf OK.
- 11.Starten Sie Windows erneut wie empfohlen. Damit ist die Installation beendet.

Sie können die Darstellung am Bildschirm jederzeit mit dem V7SETUP Dialogfenster ändern.

#### **SPEA V7SETUP**

#### **Was ist das SPEA V7SETUP?**

Das SPEA V7SETUP ist ein Dialogfenster mit unterschiedlichen Optionen zum Einstellen von Auflösung, Farbtiefe, Bildwiederholfrequenz usw. **für Windows-Anwendungen** (die Videomodi für DOS-Anwendungen werden mit SPMODE.EXE eingestellt).

#### **Wie wird das SPEA V7SETUP bedient?**

Doppelklicken Sie auf das SPEA V7-Icon, das Dialogfenster erscheint. Konfigurieren Sie Ihr System und beachten Sie dabei die Fähigkeiten Ihres Monitors.

#### **Achtung!**

Eine zu hohe Bildwiederholfrequenz kann dem Monitor Schaden zufügen. Bitte lesen Sie in Ihrem Monitorhandbuch nach, welche Frequen-zen möglich sind. Die Änderungen im SPEA V7SETUP werden nur dann aktiv, wenn Sie einen Neustart von Windows vollziehen. Der Test-Button ist nur in der aktuellen Einstellung aktiv. Wenn Sie die Einstellungen im V7SETUP ändern, wird der Testbutton deaktiviert. Starten Sie Windows erneut, so ist der Test-Button des SPEA V7SETUPs wieder

aktiv.

# **SPEA WinTools**

SPEA bietet ihren Kunden verschiedene Dienstprogramme, die den Einsatz von Windows erleichtern bzw. die Funktion von Windows erweitern.

#### **SPEAenergy (DPMS)**

#### **Was ist SPEAenergy?**

SPEAenergy ist ein Hilfsprogramm, um unter Windows die VESA DPMS-Unterstützung zu realisieren.

DPMS ist eine von der VESA festgelegte Spezifikation, welche stromsparende Modi für Monitore und Videohardware vorschreibt. Sie können hiermit Strom sparen, indem Ihr Monitor nach einer von Ihnen festgelegten Zeit in verschiedene stromsparende DPMS-Modi (z.B. von 120 W über 100 W auf 30 oder 5 W) geschaltet werden kann.

#### **Achtung!**

Voraussetzung hierfür ist, daß Sie einen Monitor besitzen, welcher DPMS-fähig ist. Mittels einer Dialogbox können Sie die vier Energiesparmodi aktivieren. Die vier DPMS-Modi sind: ON, STAND-BY, SUSPEND und OFF.

#### **Wie installieren Sie SPEAenergy?**

Während der Windows-Installation wird das SPEAenergy-Icon automatisch in der SPEAgruppe abgelegt.

#### **Wie bedienen Sie SPEAenergy?**

Starten Sie SPEAenergy aus Windows, indem Sie auf das SPEAenergy-Icon doppelklicken. Es erscheint eine selbsterklärende Dialogbox zum Einstellen der DPMS-Modi. Eine nähere Beschreibung zur Handhabung des SPEAenergy-Menüs entnehmen Sie bitte der im Programm integrierten Online-Hilfe. Beenden Sie SPEAenergy, indem Sie das resident und als Icon abgelegte Programm schließen.

### **Windows NT 3.5**

Es wird vorausgesetzt, daß Windows NT Version 3.5 auf Ihrer Festplatte installiert ist. Die mitgelieferten Treiber sind nur mit dieser Version von Windows NT lauffähig.

Der Treiber besteht aus 2 Dateien: WEITEKP9.DLL WEITEKP9.SYS (Diese liegen im Verzeichnis \SPEA\INSTALL\ STORMPRO\NT35 der CD-ROM).

#### **Installation**

- 1. Booten Sie Windows NT mit "Windows NT Workstation Version 3.5 [VGA mode]".
- 2. Legen Sie die Media Gallery CD in Laufwerk E:
- 3. Kopieren Sie a) WEITEKP9.DLL ins Verzeichnis \ WINNT35\SYSTEM32 b) WEITEKP9.SYS ins Verzeichnis \ WINNT35\SYSTEM32\DRIVERS
- 4. Im MAIN-Fenster, Control Panel aufrufen (Doppelklick)
- 5. Im Control Panel-Fenster auf 'Display' klicken
- 6. Auf 'Change Display Type...' klicken
- 7. Auf 'Change...' klicken
- 8. Im Fenster 'Select Device' den Treiber 'Weitek P9000 Graphics Adapter' auswählen und Button 'Install' bestätigen
- 9. Im Fenster 'Installing Driver' Button 'Yes' bestätigen
- 10.Die Frage, ob Sie den aktuellen Treiber oder den neuen installieren wollen, beantworten Sie bitte mit 'Current'
- 11.Wählen Sie in dem Fenster 'Device Base Address' eine für Ihre Konfiguration passende Adresse aus und bestätigen Sie den Button 'Continue' (Unter normalen Umständen sollte die angegebene Adresse korrekt sein).
- 12.Klicken Sie auf OK.
- 13.Klicken Sie auf OK.
- 14.Klicken Sie auf die 'Restart Now'- Checkbox.

# **AutoCAD 12 & 13 (DOS) AutoCAD für Windows**

Für AutoCAD stehen derzeit zwei Treiber zur Verfügung:

- SPEA BigFocus (s. separates Handbuch) für AutoCAD 12 und 13 (DOS) und AutoCAD für Windows
- · ADI 4.2 Treiber (für DOS, über BBS und CompuServe verfügbar)

Der BigFocus Treiber bietet Ihnen folgende Vorteile (DOS und Windows):

- ausführliche Online-Hilfe
- · automatische Verwaltung der Displayliste
- · Hotkeys freie Definition von Tastenbelegungen
- · New Dynamic Zoom mausgesteuerte Zoom und Pan
- · 3D-Win, 3D-Viewer für Windows

#### **Hinweis**:

Unsere Software wird ständig weiterentwickelt. Den aktuellen Status bzw. Änderungen, die sich zum Handbuch ergeben haben, finden Sie in der README-Datei, welche automatisch nach der Software-Installation der Graphikkarte auf dem Bildschirm erscheint.

#### **Installation**

- 1. Führen Sie die Basissoftware-Installation aus (am Anfang dieses Kapitels beschrieben) und selektieren Sie den BigFocus Treiber für Ihre Version von AutoCAD.
- 2. Am Ende der Installation wird die Datei RCSETUP.BAT im SPEA\GDC Verzeichnis erzeugt. Diese Datei setzt die notwendige Umgebungsvariable SPEAPOP für bestimmte BigFocus Tools.
- 3. Rufen Sie vor der Umkonfiguration von AutoCAD selbst die Datei RCSETUP.BAT auf .

#### 4. **Windows**:

Starten Sie ACADWIN, selektieren Sie 'Datei', 'Konfigurieren' und dann SPEA ... Display/Rendering by SPEA AG als Bildschirmtreiber

5. **DOS**:

Starten Sie AutoCAD und selektieren Sie folgenden Bildschirmtreiber: SPEA P9100 3D ADI 4.2

Display/Rendering - by SPEA AG

### **3D-Win (3D-Viewer für Windows)**

#### **Aufruf**

- 1. Legen Sie die Media Gallery CD in Laufwerk E: und führen die Basissoftware-Installation durch (am Anfang des Kapitels beschrieben).
- 2. Selektieren Sie den 3D-Viewer für Windows.
- 3. Akzeptieren Sie den vorgeschlagenen Namen CONTINUE.BAT und rufen Sie diese Datei nach Beendigung des primären Installationsprogramms auf.
- 4. Windows wird automatisch gestartet mit dem Programm SETUP.EXE für die Installation von 3D-Win (im Verzeichnis ...\ SPEA\PRODUKTE\WIN3D auf der CD).

#### **Anwendung**

3D-Win wird durch Anklicken des folgenden Icons gestartet:

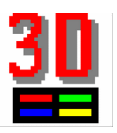

Der 3D-Viewer für Windows ist weitgehend selbsterklärend. Wenn Sie bestimmte Dialogboxen nicht verstehen, oder sich Reaktionen des Systems nicht erklären können, schlagen Sie in der Online-Hilfe nach. Zur Online-Hilfe gelangen Sie über den Menüpunkt 'Hilfe' (oben links) oder über die Hilfe-Schaltflächen in den verschiedenen Menüs.

# **MicroStation 4.0x & 5.0**

- 1. Legen Sie die Media Gallery CD in Laufwerk E: und führen die Basissoftware-Installation durch (am Anfang des Kapitels beschrieben).
- 2. Selektieren Sie den Treiber für Ihre Version von MicroStation. Damit wird einer von zwei Batchdateien im SPEA\GDC Verzeichnis erzeugt: WTKCFG.BAT (für Version 4.x) oder WTKCFG5.BAT (für Version 5.0)
- 3. Beenden Sie das aktuelle Programm und rufen Sie die entsprechende Batchdatei auf.
- 4. Wechseln Sie in das Verzeichnis \ USTATION auf Ihrer Festplatte.
- 5. Starten Sie das Konfigurationsprogramm USCONFIG und wählen Sie einen neuen Treiber
- 6. Wählen Sie Display Adapters
- 7. Wählen Sie Vendor Supplied Driver
- 8. Wählen Sie Weitek MicroStation x.0
- 9. Überspringen Sie die Abfrage nach einem zweiten Adapter
- 10.Wählen Sie Swap Screen Status **Hinweis:**

Sie werden gefragt, ob Sie die virtuelle Graphikseite deaktivieren wollen. Wenn Sie nur eine Graphikkseite wählen, können Auflösungen bis zu 256 Farben dargestellt werden. Lassen Sie die zweite Graphikseite aktiv, werden sämtliche Auflösungen in 16 Farben dargestellt.

11.Selektieren Sie Exit and Save. **Hinweis:**

Sie müssen das System erneut starten um die Änderungen wirksam zu machen.

Beim erstmaligen Start von MicroStation werden Sie nach dem gewünschten Videomodus gefragt. Wenn Sie Ihre Auswahl einmal getroffen haben, erstellt die Software eine Konfigurationsdatei, welche MicroStation für die folgenden Sitzungen verwendet.

Um den Treiber neu zu konfigurieren, müssen Sie USCONFIG nicht erneut aufrufen. Sie können stattdessen in das MicroStation DRIVERS Verzeichnis wechseln und die entsprechende Batchdatei starten: WTKCFG.BAT (für Version 4.x) oder WTKCFG5.BAT (für Version 5.0)

# **OS/2 2.1x & 3.0**

**Voraussetzungen für die Installation** OS/2 ist installiert und läuft mit dem Standard VGA Treiber (640x480).

Die OS/2 Installationssoftware installiert die Windows-Treiber mit. Sie sollten deswegen keine separate Installation des Windows-Treibers unternehmen! Falls Sie dies doch machen, könnten Sie Probleme erfahren; z.B. läuft Seamless Windows nicht mehr, und die Version des Vollschirm Windows-Treibers ist nicht kompatibel zum Vollschirm WIN-OS/2.

#### **Installation**

Da die Installation des Treibers mit dem Aufruf der Batchdatei INSTALL.CMD von einer OS/2' Diskette gestartet wird, wird diese Datei während der Installation von der Media Gallery CD auf einer Diskette (mit Label P91DRV 1) kopiert. Stellen Sie sicher, daß Sie eine formatierte 1,44 MB Diskette greifbar haben bevor Sie mit der Installation beginnen.

- 1. Führen Sie die Basissoftware-Installation durch (am Anfang des Kapitels beschrieben) und selektieren Sie die OS/2 Option.
- 2. Erzeugen Sie die OS/2 Installationsdiskette wie vorgeschlagen.
- 3. Starten Sie OS/2 wie üblich (für Standard-VGA konfiguriert).
- 4. Stellen Sie sicher, daß Sie Windows Vollschirm-Sitzungen und Seamless Windows-Sitzungen geschlossen haben.
- 5. Legen Sie die neue Diskette in Laufwerk A:
- 6. Selektieren Sie entweder ein OS/2 Fenster oder eine OS/2-Gesamtbildschirm-Sitzung vom Befehlszeilen-Symbolanzeige Ordner.
- 7. Selektieren Sie das Laufwerk A:
- 8. Starten Sie die Installation mit folgendem Befehl: INSTALL *Bootlaufwerk* wobei *Bootlaufwerk* das Laufwerk ist, auf dem OS/2 installiert ist. Zum Beispiel, wenn Sie OS/2 auf C: installiert haben, müsste folgender Befehl eingegeben werden: INSTALL C:
- 9. In der Display-Driver Installationsdialogbox selektieren Sie 'Primary Display',und dann OK.
- 10.Im Display Adapter Type Dialogbox selektieren Sie

'Power 9100 Display Driver'. Klicken Sie anschließend auf OK

- 11.In der Dialogbox 'Source Directory' stellen Sie sicher, daß das korrekte Laufwerk eingestellt ist und klicken Sie dann auf den 'Install' Button, anschließend  $\cap$ K
- 12.Das Installationsprogramm kopiert nun die Dateien in die entsprechenden Verzeichnisse und modifiziert folgende Dateien: CONFIG.SYS, SYSTEM.INI, OS2.INI.
- 13.Nachdem die Dateien kopiert worden sind, erscheint die 'Power 9100 Display Configuration Utility' Dialogbox. Sie können jetzt eine spezifische Treiberkonfiguration eingeben, z.B. a) ändern Sie die Bildwiederholrate, Farbtiefe und Ressourcengröße ab. Klicken Sie danach auf Save oder: b) selektieren Sie die Vorgabe-Einstellung (640 x 480 x 8) mit Cancel.
- 14.Das Installationsprogramm speichert die Konfigurationsinformation in der OS2.INI-Datei. Es erzeugt auch einen Ordner 'Weitek Display Driver Utilities' auf der OS/2 Arbeitsfläche. Dieser Ordner enthält Dienstprogramme, um den Weitek OS/2-Treiber und den Vollschirm WIN-OS/2 Treiber umkonfigurieren zu können.
- 15.Der Vollschirm WIN-OS/2 Treiber wird mit der Vorgabekonfiguration von 640 x 480 x 8 installiert. Nach einem Neustart von OS/2 können Sie diese Konfiguration ändern, indem Sie aus dem Weitek Display Driver Utilities Ordner das Programm 'Full Screen Windows Display Driver Configuration' benutzen.
- 16.Die Display Driver Install Dialogbox informiert Sie, daß Änderungen an der System-Konfiguration vorgenommen wurden, und, daß es notwendig ist, das System neu zu starten. Bestätigen Sie die Aufforderung.
- 17.Verlassen Sie das OS/2-Fenster bzw. Vollschirm-Sitzung mit dem Befehl: **EXIT**
- 18.Entfernen Sie die Diskette aus dem Laufwerk.
- 19.Selektieren Sie die Option Shut down im OS/2 Menü (rechte Maustaste).
- 20.Führen Sie einen Warmstart durch (STRG  $+$  ALT  $+$  ENTF).
- 21.Starten Sie OS/2 erneut. Der selektierte Treiber ist jetzt installiert und aktiv. Das

Installationsprogramm speichert die Konfigurationsinformation in der OS2.INI-Datei.

# **Anhang A Dienstprogramme**

Die Dienstprogramme von SPEA helfen Ihnen, Ihre Systemumgebung neu einzustellen oder zu optimieren. Es besteht in der Regel keine Notwendigkeit diese Programme zu benutzen, aber sie können in manchen Situationen sehr hilfreich sein.

#### **SPmode - Einen Monitor einstellen**

#### **Für wen ist SPmode gedacht?**

Wenn Sie mit einer DOS-Applikation wie MicroStation oder AutoCAD arbeiten möchten, müssen Sie SPmode ausführen.

#### **Wofür können Sie SPmode einsetzen?**

Sie können den Monitor einstellen, den Sie einsetzen möchten.

#### **Vorgehensweise:**

1. Starten Sie SPmode auf der DOS-Ebene aus dem Verzeichnis C:\SPEA\GDC mit dem Aufruf:

#### SPMODE

Sie erhalten ein menügesteuertes Programm zur Auswahl.

2. Wählen Sie Ihren Monitor aus. Falls dieser nicht aufgelistet ist, selektieren Sie eine allgemeine Option, z.B. Multiscan monitor 48 kHz, entsprechend der Bildwiederholrate Ihres Monitors.

#### **Achtung!**

Eine dauerhafte Ansteuerung eines Monitors mit einer zu hohen Bildwiederholfrequenz kann zu schwerwiegenden Schäden an Ihrem Monitor führen!

#### **Wenn Sie den Monitor wechseln**

Beachten Sie, daß Sie bei einem Monitorwechsel dies mit SPmode anmelden einstellen müssen. Dies gilt insbesondere für einen Monitor mit einer niedrigeren Bildwiederholrate.

#### **Achtung!**

Wenn Sie nicht genau wissen, welche Horizontalfrequenz Ihr Monitor unterstützt, lesen Sie bitte diese technischen Daten in Ihrem Monitorhandbuch nach.

# **VESA-Modi einstellen/aktivieren**

Die Unterstützung für VESA-Modi ist bereits auf der Karte integriert. Anwendungen und Spiele, die diese Modi benutzen, können deswegen ohne weitere Maßnahmen eingesetzt werden.

# **V7HFREQ.COM - Höhere Bildwiederholraten unter DOS**

Das Programm V7HFREQ.COM ermöglicht es Ihnen, höhere Bildwiederholraten als 60 Hz unter DOS zu setzen. Das Programm befindet sich im SPEA-Verzeichnis, sofern Sie bei der Software-Installation die Dienstprogramme mit ausgewählt haben.

Starten Sie das Programm aus dem SPEA\ GDC-Verzeichnis mit dem Befehl:

V7HFREQ ?

Sie erhalten eine Übersicht aller möglichen zu setzender Parameter.

# **Anhang B Technische Details**

# **Technische Daten**

Graphikprozessor: Weitek Power 9100

Bus-System: PCI Local Bus (Version 2.0) VESA Local Bus

Videospeicher: 4 MB VRAM

TrueColor (16.7 Mio. gleichzeitige Farben) bis 1280 x 1024, 60-75 Hz n.i.

HighColor (65.536 gleichzeitige Farben) bis 1600 x 1200, 65-80 Hz n.i.

Dotclock:

Abhängig vom aktuellen Videomodus (s. BIOS.TXT im SPEA\GDC Verzeichnis)

# **V7-STORM PRO (VL) Jumper**

Die V7-STORM PRO VL hat fünf Jumper:

**Jumper No. 1** (= **JP1** auf der Karte) bestimmt, ob die Karte als primäre Karte (Bootkarte) oder sekundäre Karte (derzeit nicht unterstützt!) aktiv ist.

Jumperposition 1-2: sekundäre Karte

Jumperposition 2-3 (Voreinstellung): primäre Karte

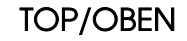

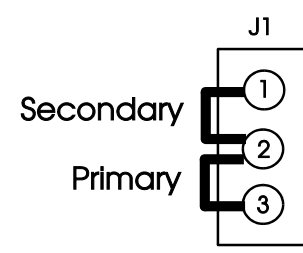

*Jumper 1 auf der V7-STORM PRO (VL)*

**Jumpers No. 3 +** 4 (=**JP3/4** auf der Karte) Mit diesen Jumpern legen Sie fest, ob die P9100 mit IRQ 15 oder IRQ 9 (umgeleitete IRQ 2) verbunden wird. In der Voreinstellung sind beide Pin 1 mit einander verbunden (kein IRQ). Pin 3 ist in der vorliegenden Version bei beiden Jumpern nicht angeschlossen.

Jumper 3 Position 1-2: Verbindung P9100 mit IRQ 9 (umgeleiteter IRQ 9)

Jumper 4 Position 1-2: Verbindung P9100 mit IRQ 15

#### **Warning!**

Auf keinen Fall dürfen Sie den P9100 gleichzeitig mit IRQ 15 und IRQ 9 verbinden!

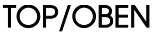

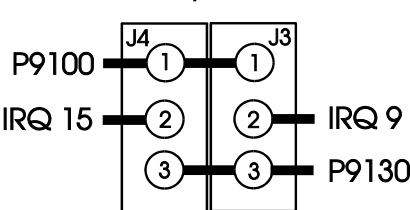

*Jumper 3 + 4 auf der V7-STORM PRO (VL)*

Pin 3 von JP3 und JP4 sind verbunden und sollten in dieser Voreinstellung bleiben (reservierte Funktion).

**Jumper No. 5** (=**JP5** auf der Karte) Dieser Jumper hat eine reservierte Funktion. Ändern Sie diesen Jumper nicht!

#### **Speicheradressen der V7- STORM PRO**

Um die reibungslose Funktionsweise Ihres Systems zu gewährleisten ist es notwendig, daß die I/O-und Memory-Adressen, welche von der Graphikkarte belegt werden können nicht von anderer Hardware belegt werden. Dies betrifft folgende Adressen (hex): I/O-Addressen:

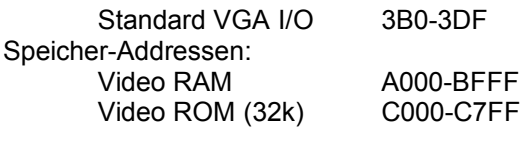

# **Videomodi-Tabellen**

Tabellen der unterstützten Videomodi entnehmen Sie bitte der Datei BIOS.TXT. Diese Datei wird auf Ihre Festplatte kopiert, wenn Sie die Option Utilities (Dienstprogramme) bei der Installation der Software gewählt haben.

# **VGA-Ausgangsstecker**

#### **Pin Funktion**

- 1 Rot
- 2 Grün
- 3 Blau 4 frei
- 5 Masse
- 6 Masse Rot
- 7 Masse Grün
- 8 Masse Blau
- 9 kein Pin
- 10 Sync Masse
- 11 frei
- 12 frei
- 13 Horizontal Sync (+)
- 14 Vertikal Sync (-)
- 15 frei

# **Anhang C Troubleshooting**

# **Grundsätzliche Überlegungen**

**Bei diesem Produkt handelt es sich um eine komplexe elektronische Einheit, welche nur von autorisiertem Fachpersonal repariert werden darf. Nehmen Sie KEINE Reparaturen oder Änderungen an der Graphikkarte vor!**

Vergewissern Sie sich, daß die SPEA Karte fest in dem 16- bzw. 32-Bit Erweiterungsslot Ihres Systems steckt und daß sie nicht mit anderen Karten in Berührung kommt.

Stellen Sie sicher, daß das Monitorkabel korrekt an die SPEA Karte angeschlossen ist und daß Ihr Monitor eingeschaltet ist. Überprüfen Sie auch die Pinbelegung Ihres Kabels, da manche Monitore eine nicht standardgemäße Konfiguration verlangen. Lesen Sie hierzu in Ihrem Handbuch zum Monitor nach.

Vergewissern Sie sich, daß weder eine EMS-Karte, der Festplatten-Kontroller noch eine LAN-Karte dieselbe Speicheradresse wie die SPEA Karte belegen (z.B. mit Norton Utilities). Lesen Sie in Ihrem PC-Handbuch oder DOS-Handbuch nach, wie Sie für die Speicherbelegung bestimmte Speicheradressen ausschließen können.

#### **Was Sie noch bedenken sollten**

Möglicherweise enthalten Ihre AUTOEXEC.BAT oder CONFIG.SYS Kommandos, welche die Funktionsweise Ihrer SPEA Karte beeinträchtigen. Versuchen Sie, Ihr System ohne diese Dateien zu starten. Falls die SPEA Karte dann funktioniert, versuchen Sie die falschen Kommandos systematisch in den beiden Dateien herauszufinden und zu löschen bzw. zu ändern.

#### **Systeme mit integriertem VGA-Teil auf der Hauptplatine**

Falls Sie ein System besitzen, welches einen VGA-Teil auf der Hauptplatine integriert hat, stellen Sie **unbedingt** sicher, daß dieser VGA-Teil deaktiviert ist, bevor Sie die SPEA Karte aktivieren.

Lesen Sie in Ihrem PC-Handbuch nach, wie Sie den VGA-Teil deaktivieren können.

# **Oft gestellte Fragen**

#### **Allgemeine Probleme**

F: Das System läuft nicht korrekt oder es ergaben sich Probleme bei der Installation der Graphikkarte.

Das System piept beim Start.

Die Graphikkarte wird nicht erkannt.

Es ergeben sich Probleme im Netzwerkbetrieb.

A: Überprüfen Sie nochmals, ob alle Anschlüsse fest sitzen. Die SPEA Karte muß fest in ihrem Erweiterungsslot sitzen.

> Stellen Sie sicher, daß Sie die aktuellsten Software-Treiber auf Ihrer SPEA Karte installiert haben (Sie finden diese Treiber in unserer Mailbox. Wenn Sie kein Modem haben, wenden Sie sich bitte an Ihren Händler).

> Entfernen Sie weitere Hardware (z. B. Soundkarte, Netzkarte) außer Graphikkarte und Festplattencontroller aus Ihrem Rechner, um dadurch mögliche Adreßkonflikte festzustellen.

Folgende I/O-Adressen dürfen nicht belegt sein, da sie von der Graphikkarte verwendet werden: 03B0-03DF(hex).

Deaktivieren Sie alle weiteren VGA-Komponenten in Ihrem Rechner (falls auf Ihrem Motherboard ein VGA-Teil integriert ist oder falls Sie mehrere Graphikkarten in Ihrem System installiert haben). Nur eine Karte darf mit aktiviertem VGA-Teil betrieben werden.

Installieren Sie die Graphikkarte in einem anderen (äußeren) Slot oder falls vorhanden in einem anderen Rechner.

BIOS-System-Setup: Richten Sie SHADOW-RAM für das Video-BIOS ein.

Setzen Sie die Taktrate des Rechners herunter.

- F: DOS 6.0 (5.0): Allgemeine Probleme unter Windows.
- A: Beachten Sie folgende Einträge in der Datei CONFIG.SYS: HIMEM.SYS, QEMM386.SYS oder 386MAX.SYS ... sie müssen an erster Position stehen.

Für die Speicherbereiche sollten keine INCLUDE-Befehle verwendet werden. Dafür müssen jedoch Speicherbereiche, die von anderen Hardware-Komponenten (z.B. Netzkarte, Soundkarte, Scanner etc.) verwendet werden mit dem EXCLUDE-Befehl ausgeschlossen werden. Für die Graphikkarte ist dies der Bereich x=A000-C7FF.

Verkleinern Sie den Cache von 2048 kB auf 1024 kB.

- F: Ist unter DOS eine höhere Bildwiederholfrequenz als 60 Hz möglich?
- A: Ja. Lesen Sie hierzu den Abschnitt 'Höhere Bildwiederholraten unter DOS' (V7HFREQ.COM) nach.
- F: Die Utilities/Dienstprogramme für die Graphikkarte sind nicht verfügbar oder vorhanden
- A: Die beschriebenen Zubehörprogramme der SPEA V7-Graphikkarten befinden sich in gepackter (nicht sichtbarer) Form auf der CD. Zu deren Nutzung ist eine Installation von der CD (in das Verzeichnis \SPEA\GDC) erforderlich. Wählen Sie bei der Installation der Software die Option 'Dienstprogramme/Utilities'.

#### **Probleme mit Windows**

- F: Es treten lange Start- und Ladezeiten unter Windows auf. Ist diese Verzögerung auf das V7SETUP-Logo zurückzuführen?
- A: Nein, das V7SETUP-Logo beeinflußt die Startzeit von Windows nicht.

Richten Sie eine permanente SWAP-Datei ein.

Defragmentieren Sie regelmäßig Ihre Festplatte (z.B. mit Norton SpeedDisk).

Entfernen Sie unnötige Einträge aus der WIN.INI (z.B. nicht verwendete Fonts und Programme).

F: Buchstaben werden nicht richtig dargestellt.

> Icons bzw. Fenster unter Windows sind unscharf und nicht vollständig.

Das Bild läuft nach Anklicken der Bildlaufleisten durch.

Pixelreste bleiben bestehen.

Das Bild flackert.

Das System stürzt ab.

A: Vermindern Sie die Bildwiederholfrequenz über das V7SETUP.

> Setzen Sie den Bustakt des Rechners über das System-BIOS herunter.

- F: Es ergeben sich Abstürze oder Schutzverletzungen unter Windows.
- A: Setzen Sie je nach SETUP des Rechners DEQUOPLE REFRESH, REFRESH= HIDDEN, REFRESH=AT-STYLE oder REFRESH auf 'disabled'.

Verwenden Sie COM Port #2 für Ihre Maus.

- F: Arbeiten mit QEMM 6.x: Fehlstart von Windows.
- A: Setzen Sie bei der Meldung 'Keine UMB's mehr frei' folgenden Eintrag in die CONFIG.SYS:

C:\QEMM386.SYS R1: ST:M ... RAM x=B000-B7FF

- F: Der Test-Button beim V7SETUP ist nicht aktiv.
- A: Die Einstellung der Bildwiederholfrequenz kann über den TEST-Button nur in der aktuellen Auflösung und Farbtiefe getestet werden. Ändern Sie diese Einstellungen, so wird der Test-Button deaktiviert. Verlassen Sie V7SETUP, starten Sie Windows erneut und rufen Sie V7SETUP wieder auf. Der Test-Button ist jetzt unter der neuen Einstellung aktiv.
- F: Nach dem Beenden von Windows hängt das System, es erscheint kein DOS-Prompt.
- A: Löschen Sie in der Datei SYSTEM.INI im Bootblock [boot] in der Zeile

DRIVERS=MMSYSTEM.DLL

den Anhang V7START.DLL.

# **Anhang D Glossar**

*ANSI*: Abkürzung für American National Standards Institute

*ASCII:* Abkürzung für American Standards Committee on Information Interchange. Dieser Standard wird von IBM und IBM-kompatiblen Computern verwendet, um Zahlen und Buchstaben in binärer Form darzustellen.

*Auflösung*: Anzahl der Bildschirmpunkte (Pixel) in horizontaler und vertikaler Richtung (z.B. 640 horizontal x 480 vertikal Pixel).

*AUTOEXEC.BAT:* Eine Batchdatei, welche ver-schiedene Funktionen während des System-starts durchführt.

*BIOS*: Abkürzung für Basic Input-Output System. Ein im ROM des Computers gespeicherter Code, welcher den Selbsttest und verschiedene andere Funktionen während des Systemstarts durchführt.

*CGA*: IBM Color Graphics Adapter

*CONFIG.SYS*: Eine ASCII-Datei, welche dem Computer spezielle Informationen über Hardware und Software während des Systemstarts zur Verfügung stellt.

*DIP-Schalter:* Dual Inline Package-Schalter: eine Serie kleiner Umschalter, womit der Benutzer Optionen bezüglich des Computers, Drucker und anderer Peripheriegeräte auswählen und ändern kann.

*Echtfarbdarstellung (True Color)*: Gleichzeitige Darstellung von 16,7 Mio. Farben; Fotorealismus

*EGA:* IBM Enhanced Graphics Adapter

*EMS*: Abkürzung für Expanded Memory Specification. Es wurde ursprünglich dazu entwickelt, das von DOS vorgegebene Limit von 640K Systemspeicher zu brechen.

*Festfrequenz-Monitor:* Ein Monitor, welcher nur innerhalb eines sehr engen Frequenzbereiches arbeitet.

*Hercules-Karte (HGC)*: Eine Graphikkarte, welche einfarbige Graphiken in Bitmaps darstellt.

*Interlaced Darstellung*: Der Bildschirm wird in Zeilen aufgeteilt. Beim Interlaced-Verfahren werden beim Bildschirmaufbau zuerst alle geraden, dann alle ungeraden Bildschirmzeilen aufgebaut.

*Jumper:* Dient zur Verbindung zweier elektronischer Leitungen.

*Monochrom-Display*: Einfarbige Darstellung

*Multisync-Monitor*: Monitor, der sich auf verschiedene Bildsignale (Auflösungen) selbst einstellen kann.

*Non-Interlaced Darstellung*: Der Bildschirm wird in Zeilen aufgebaut. Im Gegensatz zum Interlaced Modus erfolgt der Bildschirmaufbau von oben nach unten, eine Zeile nach der anderen.

*Palette*: Gesamte Anzahl der möglichen darstellbaren Farben.

**Pixel:** Bildschirmpunkt (Pixel engl. von 'Picture Cell')

*RAM:* Abkürzung für Random Access Memory (flüchtiger Speicher); kann überschrieben werden.

*ROM*: Abkürzung für Read Only Memory. Fest gespeicherte Information. Kann nicht überschrieben werden.

*TSR:* Terminate and Stay Resident; TSR-Software bleibt nach Laden im Systemspeicher vorhanden (=Speicherresident).

*Treiber:* Der Teil einer Software, welcher interaktiv mit bestimmten Hardware-Komponenten Ihres Systems in Verbindung steht (z.B. Graphikkarten, Drucker, Tastatur). Treiber werden oft über die CONFIG.SYS während des Systemstarts geladen.

*VGA*: IBM Video Graphics Adapter

*VESA*: Abkürzung für Video Electronics Standards Association: Ein industrieweites Konsortium, welches organisiert wurde um Standards für Computer-Graphik zu definieren.

# Index

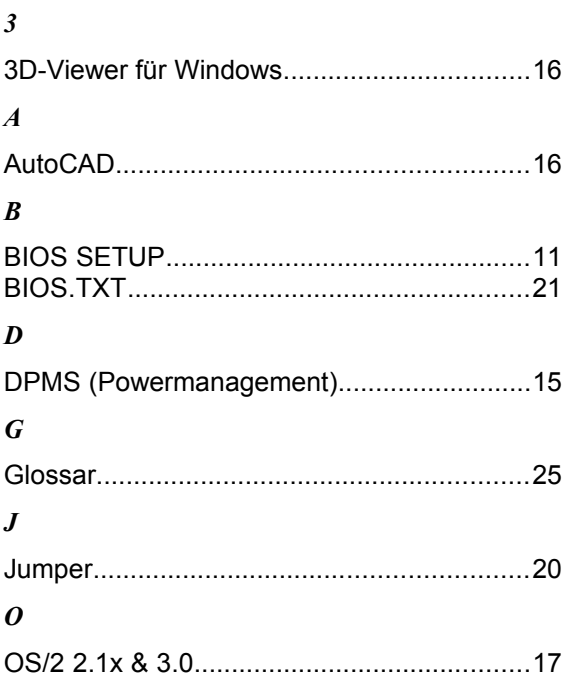

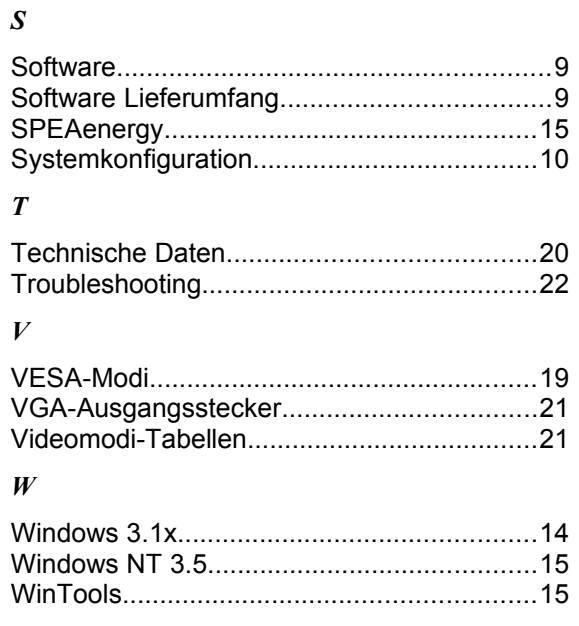